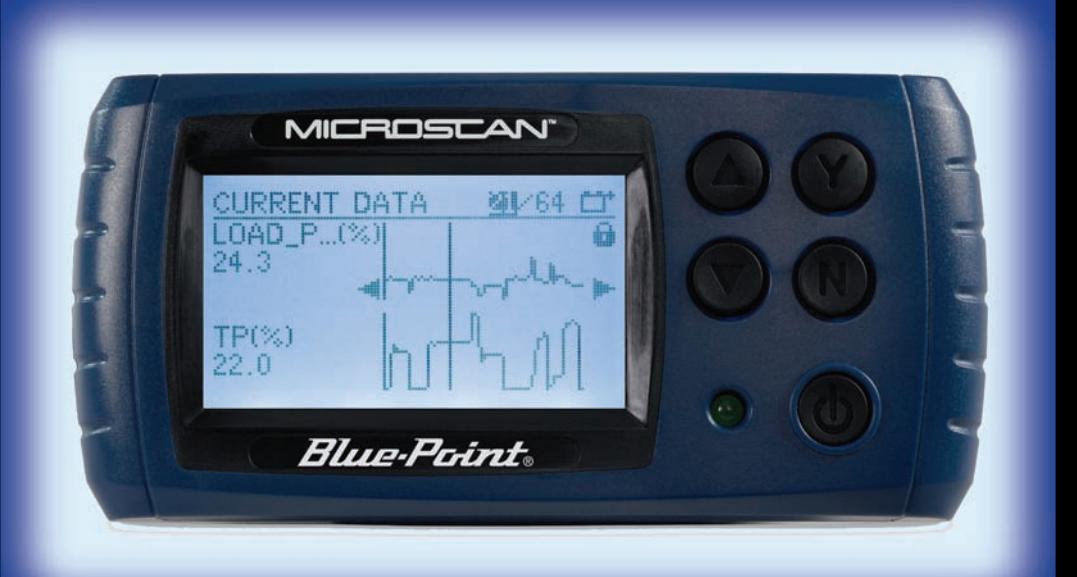

### MICROSCA **R**

**Quick Start Guide Guía de inicio rápido Guide de démarrage rapide**

# **Contents**

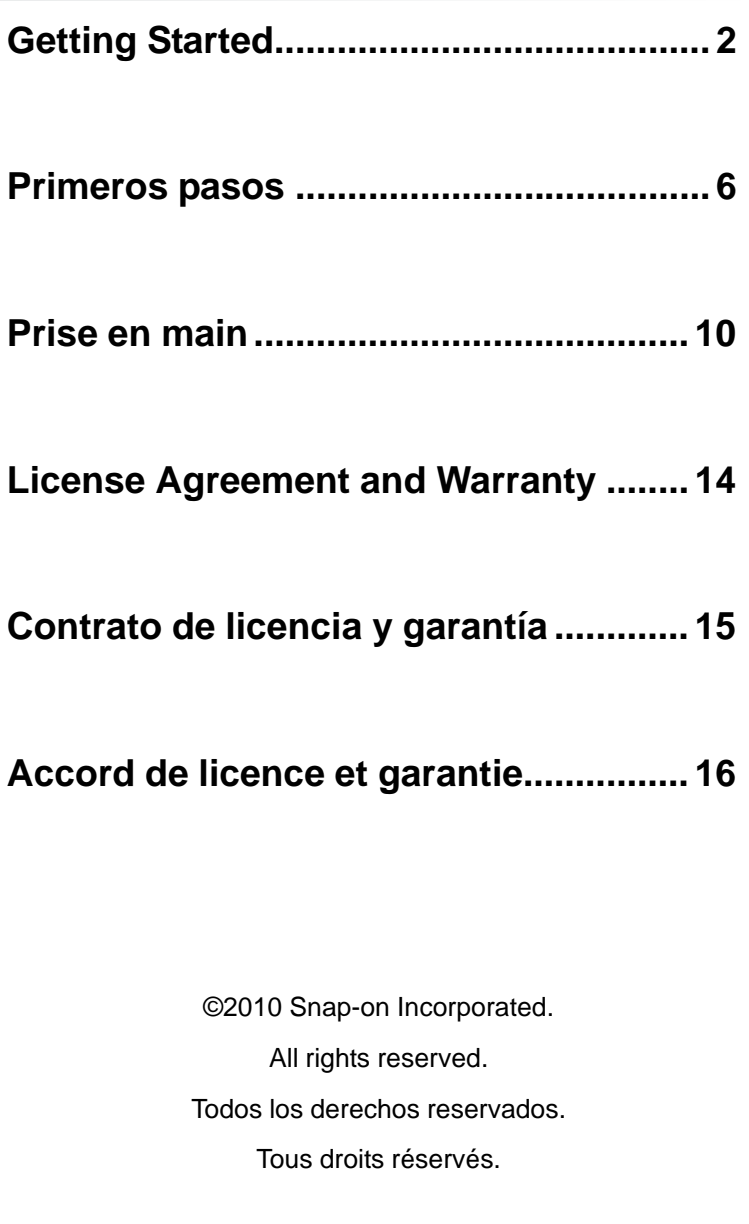

# **Getting Started**

Thank you for choosing to purchase MICROSCAN®. MICROSCAN provides diagnostic trouble codes (DTCs) and datastream information for electronic vehicle control systems. Your MICROSCAN can also graph live data parameters, record data, clear DTCs from the electronic control module (ECM), and reset the vehicle malfunction indicator lamp (MIL). Please read through these instructions carefully to get started using your diagnostic tool.

### **To get the most out of your new MICROSCAN**

- 1. Install the user information found online at: http://diagnostics.snapon.com/usermanuals, and refer to the Users manual for more in-depth usage details.
- 2. Visit http://diagnostics.snapon.com/ssc (North America) or http://diagnostics.snapon.com/uk (United Kingdom) to download and install ShopStream™ Connect; the PC-based software that expands the capabilities of your tool, and allows you to view handheld data files on your PC.

### **To install the battery:**

- 1. Slide the battery cover on the back of the MICROSCAN unit down to release the lock tabs.
- 2. Pivot the battery cover up slightly, then lift it off of the unit.

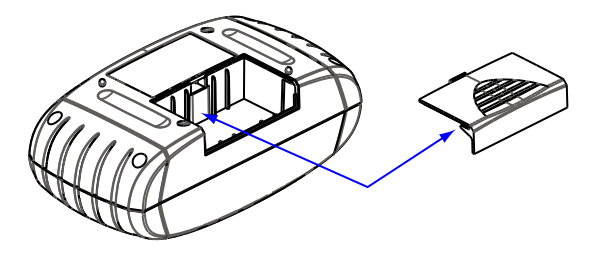

- 3. Connect the new 9-volt battery to the wiring connector and fit the battery into the compartment.
- 4. Fit the center tab on the battery cover into the slot on the housing, pivot the cover down, and slide the battery cover into position so that it locks into place.
- 5. Press the power button to turn on the scan tool.  $($

### **3**

# **Basic Navigation**

### **To begin using MICROSCAN**

Familiarize yourself with MICROSCAN navigation:

- a. There are three basic screens:
	- Trouble code screens—MICROSCAN automatically checks for codes when you connect to a vehicle DLC.
	- Menu screens—present a list of tests to select from.
	- Data screens—displays live datastream parameters from the test vehicle.
- b. Use the arrow buttons ( $\blacktriangle$  and  $\nabla$ ) to highlight on-screen items, and the **Y** button to select them.
- c. Use the **N** button to open the Exit Menu, which offers a selection of tool functions.

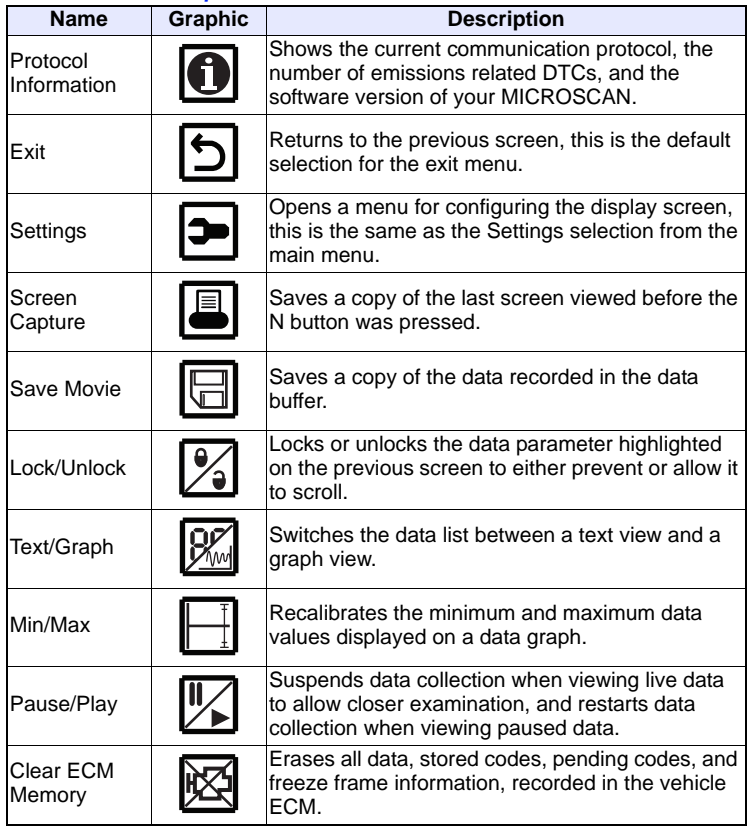

#### *Exit Menu Button Operations*

# **Basic Operations**

The MICROSCAN can receive power from three sources: vehicle power, battery power, USB power.

The Data Cable included with your MICROSCAN plugs directly into the 16-pin data link connector (DLC) on OBD-II vehicles.

The USB port is for connecting to a personal computer (PC) and is used for updating software and transferring saved files

### **To connect MICROSCAN to a Vehicle:**

- 1. Connect the 15-pin end of the data cable to MICROSCAN.
- 2. Connect the 16-pin end of the data cable to the vehicle.
- 3. Turn the vehicle ignition on.
- 4. On connection with the vehicle, MICROSCAN is automatically powered through the vehicle power supply.

### **To change the displayed language:**

- 1. Select Settings from the main menu.
- 2. Select Languages from the settings menu.
- 3. Scroll to highlight the desired language and press **Y**.
- 4. Press **N** to exit.

The language remains as selected after powering down.

#### **MICROSCAN Main Menu Options**

The main menu may include the following options:

- Global OBD-2/EOBD-opens a sub-menu of test options.
- **Enhanced Codes**—opens a list of manufacturer specific codes in memory that are not included in the standard DTC list.
- Movie—opens a previously recorded data file.
- **Settings**—opens a menu for configuring the MICROSCAN display characteristics.
- **Global OBD-2/EOBD Help**—opens a "help" file that explains certain global OBD tests.
- **Select Protocol**—allows you to choose which communication protocol the scan tool uses.
- **OBD-I Codes (optional)**—when available, access the code report on older vehicles. Optional accessories are needed to connect to these vehicles, contact your selling agent for details.
- **ABS Codes (optional)**—when available, displays codes for the antilock brake system (ABS).

# **Connections and Controls**

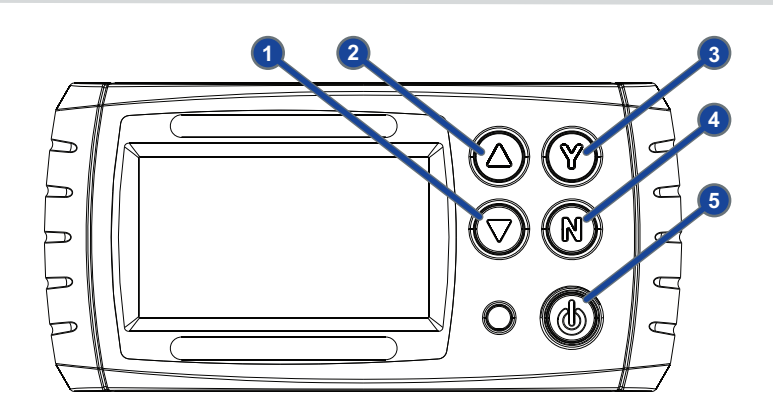

- 1. Down button: Moves the highlight down or left.
- 2. Up button: Moves the highlight up or right.
- 3. Y (accept) button: Accepts an operation, or advances to the next screen.
- 4. N (cancel) button: Cancels an operation, returns to the previous screen, or opens the Exit menu.
- 5. Power button: Turns the tool on and off.
- 6. USB port: Use for connecting to a personal computer.
- 7. Data cable connector: Use for connecting the 15-pin end of the data cable.

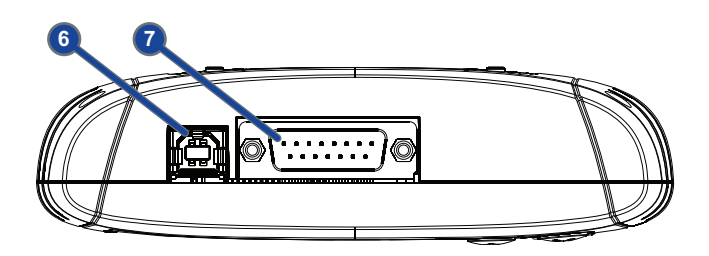

MICROSCAN is intended to be powered from the vehicle DLC. The internal battery is for tool memory and quick review of data captures.

**English**

# **Primeros pasos**

Gracias por adquirir MICROSCAN®. MICROSCAN ofrece códigos de diagnóstico (DTC) e información en forma de flujo de datos para los sistemas electrónicos de control del vehículo. MICROSCAN es capaz también de mostrar gráficos sobre parámetros de datos en tiempo real, grabar datos, borrar DTC del módulo de control electrónico (ECM) y restablecer el indicador luminoso de avería del vehículo (MIL). Lea con atención estas instrucciones antes de empezar a utilizar la herramienta de diagnóstico.

### **Para sacar el máximo partido a su nueva unidad MICROSCAN**

- 1. Instale la información para el usuario que hallará en http://diagnostics.snapon.com/usermanuals y consulte el Manual del usuario para obtener más detalles acerca de su utilización.
- 2. Visite http://diagnostics.snapon.com/ssc (América del Norte) o http://diagnostics.snapon.com/uk (Reino Unido) para descargar e instalar ShopStream™ Connect, un programa para PC que aumenta la capacidad de su herramienta y le permite visualizar archivos de datos de diagnóstico en su PC.

#### **Para instalar la batería:**

- 1. Deslice hacia abajo la tapa de la batería situada en la parte posterior de la unidad MICROSCAN para desbloquear las pestañas de bloqueo.
- 2. Gire ligeramente la tapa hacia arriba y retírela de la unidad.

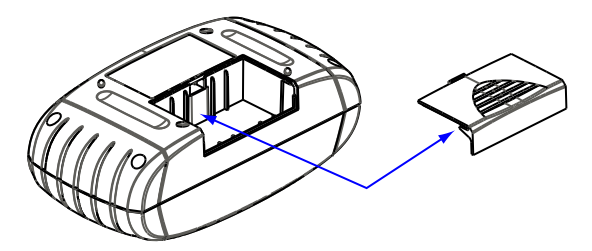

- 3. Conecte la batería de 9 V nueva al conector del cable y colóquela en el compartimiento.
- 4. Coloque la pestaña central de la tapa de la batería en la ranura de la carcasa, gire la tapa hacia abajo y deslícela hasta que quede bloqueada en su posición original.
- 5. Pulse el botón de encendido para activar la herramienta de diagnóstico.

### **Información básica sobre los menús**

### **Empezar a utilizar MICROSCAN**

Familiarícese con los menús de MICROSCAN:

- a. Existen tres tipos de pantallas básicas:
	- Pantallas de códigos de diagnóstico: cada vez que se conecta al DLC del vehículo, la unidad MICROSCAN busca códigos automáticamente.
	- Pantallas de menú: muestran una lista de inspecciones disponibles.
	- Pantallas de datos: muestran parámetros de flujo de datos en tiempo real procedentes del vehículo inspeccionado.
- b. Utilice las flechas ( $\blacktriangle$  y  $\nabla$ ) para desplazarse por los distintos elementos de la pantalla y selecciónelos con el botón **Y**.
- c. Utilice el botón **N** para abrir el menú para salir; en este menú tendrá acceso a diversas funciones de la herramienta.

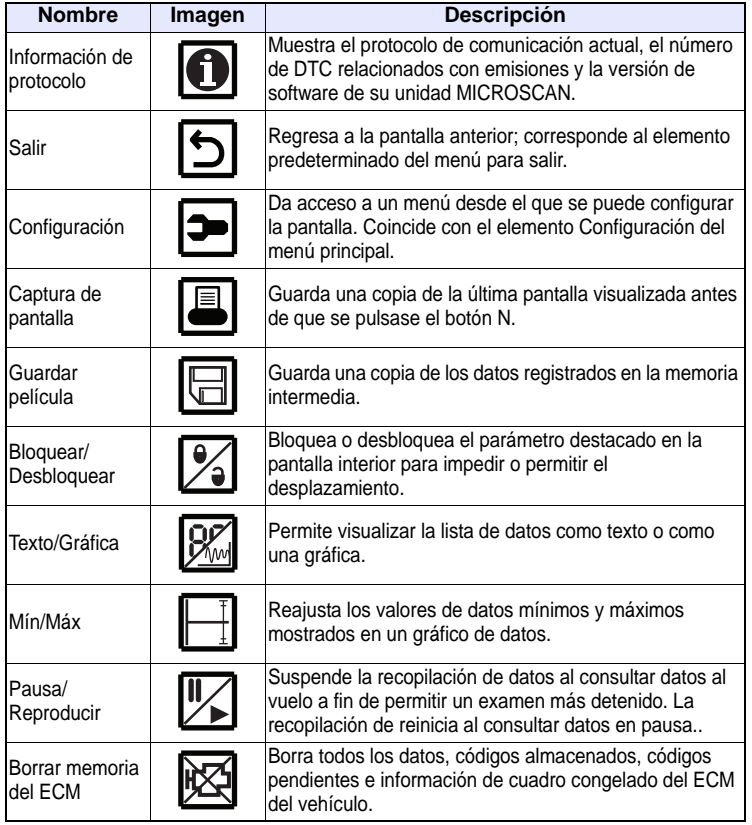

#### *Operaciones de los botones del men˙ para salir*

## **Operaciones básicas**

La unidad MICROSCAN puede alimentarse conectándolo al vehículo, a la batería integrada o a un puerto USB.

El cable de datos que se suministra junto a la unidad MICROSCAN se enchufa directamente a un conector de enlace de datos (DLC) de 16 pines de un vehículo con OBD-II.

El puerto USB permite conectar el dispositivo a un ordenador (PC) para actualizar el software y transferir archivos guardados.

#### **Para conectar MICROSCAN a un vehículo:**

- 1. Conecte el extremo con 15 pines del cable de datos a la unidad MICROSCAN.
- 2. Conecte el extremo con 16 pines del cable de datos al vehículo.
- 3. Encienda el vehículo.
- 4. Al conectar MICROSCAN al vehículo, la herramienta pasará automáticamente a alimentarse de la corriente del vehículo.

#### **Para cambiar el idioma:**

- 1. Seleccione Configuración en el menú principal.
- 2. Seleccione Idiomas en el menú configuración.
- 3. Desplácese hasta alcanzar el idioma deseado y pulse **Y**.
- 4. Pulse **N** para salir.

El idioma seleccionado permanecerá activo incluso después de apagar el dispositivo.

### **Opciones del menú principal de MICROSCAN**

El menú principal incluye las opciones que se describe a continuación:

- **Global OBD-2/EOBD**: abre un menú secundario con opciones para la inspección.
- **Códigos mejorados**: abre una lista de códigos específicos de los fabricantes almacenada en la memoria que no se incluye en la lista de DTC estándar.
- **Grabación**: abre un archivo de datos previamente grabado.
- **Configuración**: abre un menú desde el que se pueden configurar las características de visualización de MICROSCAN.
- **Ayuda de Global OBD-2/EOBD**: abre un archivo de "ayuda" en el que se explican algunas inspecciones de global OBD.
- **Seleccionar protocolo**: le permite seleccionar el tipo de protocolo de comunicación que desea utilizar con la herramienta de diagnóstico.
- **Códigos OBD-I (opcional)**: cuando se encuentra disponible, permite acceder al informe de códigos de vehículos antiguos. Es necesario disponer de accesorios opcionales para establecer una conexión con estos vehículos.
- **Códigos ABS (opcional)**: cuando se encuentra disponible, muestra los códigos correspondientes al sistema antibloqueo de frenos (ABS).

### **Conexiones y controles**

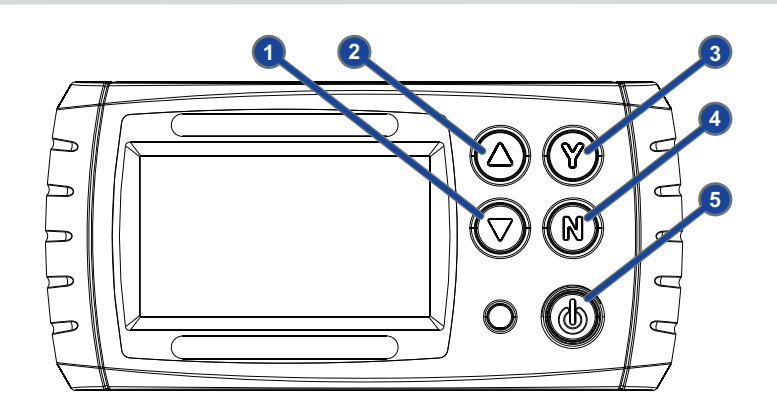

- 1. Botón abajo: selecciona el elemento inferior o izquierdo.
- 2. Botón arriba: selecciona el elemento superior o derecho.
- 3. Botón Y (aceptar): acepta una operación o avanza a la pantalla siguiente.
- 4. Botón N (cancelar): cancela una operación, regresa a la pantalla anterior o abre el menú para salir.
- 5. Botón de encendido: enciende y apaga la herramienta.
- 6. Puerto USB: permite conectar la herramienta con un ordenador.
- 7. Conector del cable de datos: permite conectar el extremo con 15 pines del cable de datos.

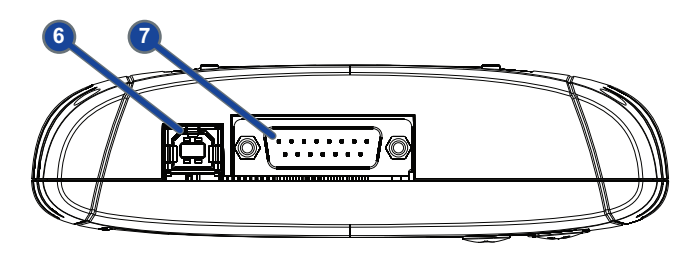

La unidad MICROSCAN debe alimentarse con el DLC del vehículo. La batería interna está destinada únicamente para la memoria de la herramienta y para visualizar rápidamente capturas de datos.

# **Prise en main**

Nous vous remercions d'avoir choisi MICROSCAN®. MICROSCAN fournit des codes de défaut (DTC) et des informations de flux de données pour les systèmes de contrôle électroniques des véhicules. Votre MICROSCAN peut également présenter un affichage graphique des paramètres de données en direct, enregistrer des données, effacer des codes de défaut du module de commande électronique (ECM) et réinitialiser le témoin de dysfonctionnement d'un véhicule (MIL). Lisez attentivement ces instructions pour vous familiariser avec votre outil de diagnostic.

### **Pour une utilisation optimale de votre nouveau MICROSCAN**

- 1. Installez les informations utilisateur disponibles en ligne à l'adresse http://diagnostics.snapon.com/usermanuals et consultez le manuel d'utilisation pour des instructions d'utilisation plus détaillées.
- 2. Visitez le site http://diagnostics.snapon.com/ssc (Amérique du Nord) ou http://diagnostics.snapon.com/uk (Royaume-Uni) pour télécharger et installer ShopStream™ Connect, un logiciel PC permettant d'augmenter les fonctionnalités de votre appareil et d'afficher des fichiers de données sur votre ordinateur.

### **Pour installer la pile :**

- 1. Faites glisser le couvercle du compartiment de la pile à l'arrière de l'appareil MICROSCAN pour débloquer les pattes de verrouillage.
- 2. Faites pivoter le couvercle du compartiment de la pile légèrement vers le haut, puis retirez-le de l'appareil.

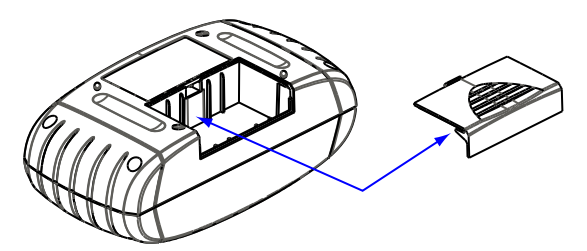

- 3. Connectez la pile de 9 V neuve au connecteur de câblage et installez la pile dans le compartiment.
- 4. Insérez la patte centrale sur le couvercle du compartiment de la pile dans la fente du boîtier, faites pivoter le couvercle vers le bas, puis faites-le glisser pour qu'il se verrouille en position.
- 5. Appuyez sur le bouton Marche/Arrêt pour mettre l'appareil sous tension.

# **Navigation de base**

#### **Pour commencer à utiliser MICROSCAN**

Familiarisez-vous avec la navigation du MICROSCAN :

a. L'appareil comporte trois écrans de base :

- Ecran des codes de défaut—MICROSCAN vérifie automatiquement la présence de codes lors de la connexion au DLC d'un véhicule.
- Ecran des menus—présente une liste des tests sélectionnables.
- Ecran des données—affiche les paramètres des flux de données en direct du véhicule à tester.
- b. Les boutons fléchés ( $\blacktriangle$  et  $\nabla$ ) permettent de mettre en surbrillance des éléments à l'écran et le bouton **Y**, de les sélectionner.
- c. Le bouton **N** permet d'ouvrir le menu Quitter qui propose diverses fonctions de l'instrument.

#### *Fonctions des boutons du menu Quitter*

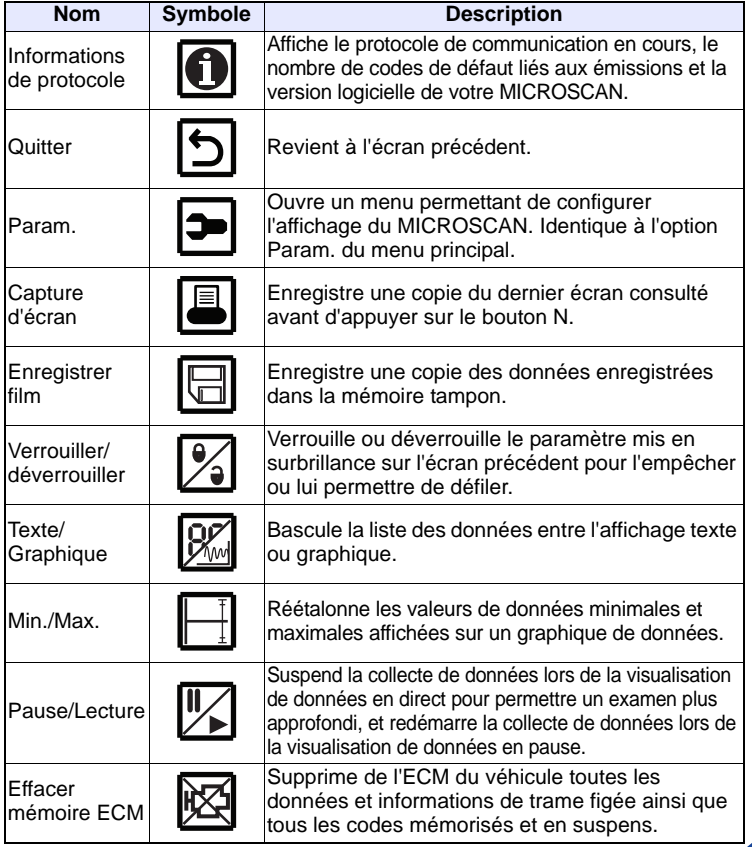

## **Fonctions de base**

Le MICROSCAN peut être alimenté par trois sources : l'alimentation électrique du véhicule, une pile ou une alimentation USB.

Le câble de données fourni avec votre MICROSCAN se branche directement sur le connecteur de liaison de données (DLC) à 16 broches des véhicules OBD-II.

Le port USB permet de connecter l'appareil à un ordinateur personnel (PC) ainsi que de mettre à jour le logiciel et de transférer des fichiers enregistrés

#### **Pour connecter le MICROSCAN à un véhicule°:**

- 1. Connectez l'extrémité à 15 broches du câble de données au **MICROSCAN**
- 2. Connectez l'extrémité à 16 broches du câble de données au véhicule.
- 3. Mettez le contact.
- 4. Une fois la connexion établie avec le véhicule, MICROSCAN est automatiquement alimenté par l'alimentation électrique du véhicule.

#### **Pour modifier la langue affichée :**

- 1. Sélectionnez Param. dans le menu principal.
- 2. Sélectionnez Langues dans le menu Param.
- 3. Faites défiler pour mettre en surbrillance la langue désirée, puis appuyez sur **Y**.
- 4. Appuyez sur **N** pour quitter.

La langue sélectionnée est conservée après la mise hors tension.

#### **Options du menu principal MICROSCAN**

Le menu principal peut inclure les options suivantes :

- **OBD-2/EOBD global**—ouvre un sous-menu d'options de test.
- **Codes optimisés**—ouvre une liste de codes spécifiques au fabricant en mémoire, mais ne figurant pas dans la liste des codes de défaut standard.
- **Film**—ouvre un fichier de données précédemment enregistré.
- **Param.**—ouvre un menu permettant de configurer les caractéristiques d'affichage du MICROSCAN.
- **Aide OBD-2/EOBD global**—ouvre un fichier d'"aide" expliquant certains tests OBD globaux.
- **Sélect. protoc.**—permet de sélectionner le protocole de communication utilisé par le scanner.
- **Codes OBD-I (option)**—si disponible, permet d'accéder au rapport de codes sur des véhicules plus anciens. La connexion à ces véhicules nécessite des accessoires en option. Contactez votre revendeur pour plus d'informations.
- **Codes ABS (option)**—si disponible, affiche les codes du système antiblocage des roues (ABS).

### **Connexions et commandes**

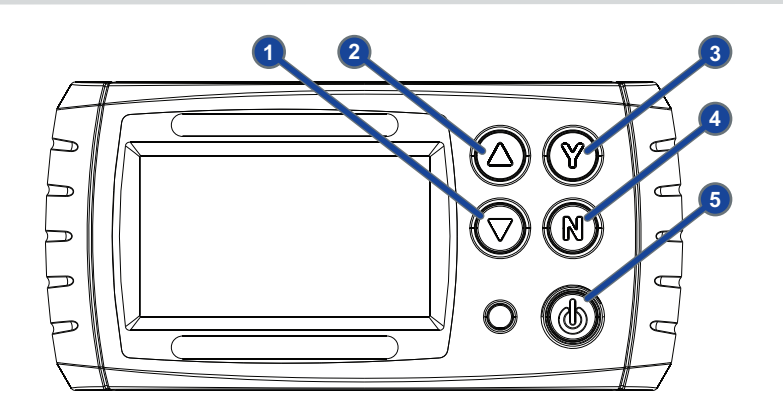

- 1. Bouton Bas°: permet de déplacer la surbrillance vers le bas ou la gauche.
- 2. Bouton Haut°: permet de déplacer la surbrillance vers le haut ou la droite.
- 3. Bouton Y (accepter)°: permet d'accepter une opération ou de passer à l'écran suivant.
- 4. Bouton N (annuler) : permet d'annuler une opération, de revenir à l'écran précédent ou d'ouvrir le menu Quitter.
- 5. Bouton Marche/Arrêt°: permet de mettre l'appareil sous et hors tension.
- 6. Port USB°: permet de connecter un ordinateur personnel.
- 7. Connecteur de câble de données°: permet de connecter l'extrémité à 15°broches du câble de données.

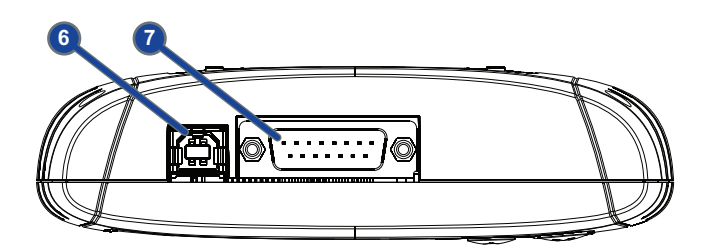

L'appareil MICROSCAN est destiné à être alimenté par le connecteur DLC du véhicule. La pile interne est utilisée pour la mémoire de l'appareil et pour une consultation rapide des données capturées.

### **License Agreement and Warranty**

### **LICENSE AGREEMENT READ CAREFULLY**

This Software built into this product and the accompanying written materials are protected by U.S. and international Copyright laws. Use of the Software is governed by the terms and conditions of the accompanying License, which should be read before installing the Software. The license can be found in the User Manual, which is available at:

http://diagnostics.snapon.com/usermanuals.

The license fee is included as part of the purchase price you paid for this Software. By opening this product, breaking the seal on the wrapper, and using the Software, you acknowledge that you have read and understand the terms and conditions of the License and agree to abide by all of the terms and conditions of the License. If you do not accept and agree to all of the terms and conditions, promptly return the uninstalled Software and all related materials to the place you obtained them. Your money will be returned in full.

#### **PRODUCT WARRANTY READ CAREFULLY**

Snap-on warrants this product for twelve (12) months from the date of original purchase against defects in workmanship and materials that prevent their use. Consumable parts are warranted, at the time of sale, against defects in workmanship and materials that prevent their use. Consumable parts are goods reasonably expected to be used up or damaged during use, including but not limited to, cables, sensors and batteries. This warranty only extends to the original Buyer and cannot be transferred or assigned. For complete terms and conditions of the warranty refer to the User Manual located at: http://diagnostics.snapon.com/usermanuals.

### **Contrato de licencia y garantía**

### **CONTRATO DE LICENCIA, LEA CON ATENCIÓN**

El software integrado en este producto y la documentación escrita adjunta están protegidos por las leyes de derecho de autor estadounidenses e internacionales. El uso del software está regulado por los términos y condiciones descritos en la licencia. Léalos con atención antes de instalar el software. Si desea leer la licencia, consulte el Manual del usuario en: http://diagnostics.snapon.com/usermanuals.

El precio de compra del software incluye la tasa correspondiente a la licencia. Al abrir el producto, romper el sello del embalaje y utilizar el software, se da por hecho que ha leído y aceptado los términos y condiciones de la licencia. Si no acepta todos los términos y condiciones, no instale el software y devuélvalo de inmediato al punto en que lo adquirió junto a todo el material proporcionado. Recibirá un reembolso íntegro del importe del producto.

### **GARANTÍA DEL PRODUCTO, LEA CON ATENCIÓN**

La garantía que Snap-on ofrece para este producto tiene una duración de doce (12) meses a partir de la fecha de compra original. Esta garantía cubre los defectos de fabricación y los materiales del producto que impidan su uso. Los consumibles cuentan con una garantía en el instante de su venta que cubre los defectos de fabricación y los materiales que impidan su uso. Los consumibles son componentes que pueden llegar a desgastarse o a dañarse durante su uso, como por ejemplo, cables, sensores y baterías, entre otros. Esta garantía es válida única y exclusivamente para el comprador original, quedando prohibida su transferencia o cesión. Si desea leer todos los términos y condiciones de la garantía, consulte el Manual del usuario en: http://diagnostics.snapon.com/usermanuals.

### **Accord de licence et garantie**

### **ACCORD DE LICENCE - A LIRE ATTENTIVEMENT**

Le logiciel intégré dans le présent produit et la documentation écrite qui l'accompagne sont protégés par les lois américaines et internationales sur le droit d'auteur. L'utilisation du logiciel est régie par les modalités de la licence fournie, qu'il est indispensable de lire avant d'installer le logiciel. Cette licence figure dans le manuel d'utilisation, disponible à l'adresse : http://diagnostics.snapon.com/usermanuals.

Le droit de licence est inclus dans le prix d'achat du présent logiciel. En ouvrant ce produit, en brisant le sceau de l'emballage et en utilisant le logiciel, vous reconnaissez avoir lu et compris les modalités de la licence et acceptez de les respecter. Si vous n'êtes pas d'accord avec ces modalités, remettez rapidement à votre revendeur le logiciel sans l'avoir installé et tous les documents l'accompagnant. Vous serez intégralement remboursé.

### **GARANTIE DU PRODUIT - A LIRE ATTENTIVEMENT**

Snap-on octroie une garantie de douze (12) mois sur le présent produit, à compter de la date d'achat originale, contre tout défaut de fabrication et de matériau empêchant son utilisation. Les consommables sont garantis, au moment de l'achat, contre les défauts de fabrication et de matériau empêchant leur utilisation. Par consommables, on entend des produits dont on peut raisonnablement s'attendre à ce qu'ils soient usés ou endommagés au cours de l'utilisation du produit, y compris, sans que cette énumération soit exhaustive, les câbles, sondes et piles/batteries. La présente garantie ne couvre que l'acheteur original et ne peut pas être transférée ni cédée à quiconque. Pour les modalités complètes de la garantie, consultez le manuel d'utilisation à l'adresse :

http://diagnostics.snapon.com/usermanuals.

**©2010 Snap-on Incorporated. EEZ0067L03A Rev. A**